# How to Import Main Table Lookup Field Types in SAP MDM 7.1

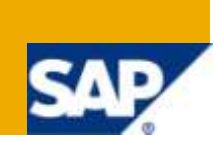

## **Applies to:**

SAP MDM Master Data Management 7.1

For more information, visit the **Master Data Management homepage**.

## **Summary**

A newly introduced concept in SAP MDM 7.1 is to refer more than one main table under a single repository. The best possible use would be to associate the customer details to a vendor record if vendor is also a customer of the company. The article describes the step by step procedure to import main table lookup field data type, the import of which is different from that of normal fields.

**Author:** Vinay Swarup

**Company:** CapGemini

**Created on:** 26 February 2010

#### **Author Bio**

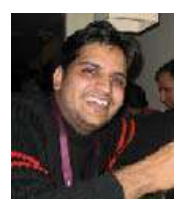

Vinay Swarup is working as Senior Consultant with CapGemini and has total 4.6 years of experience in SAP NetWeaver MDM and EP.

## **Table of Contents**

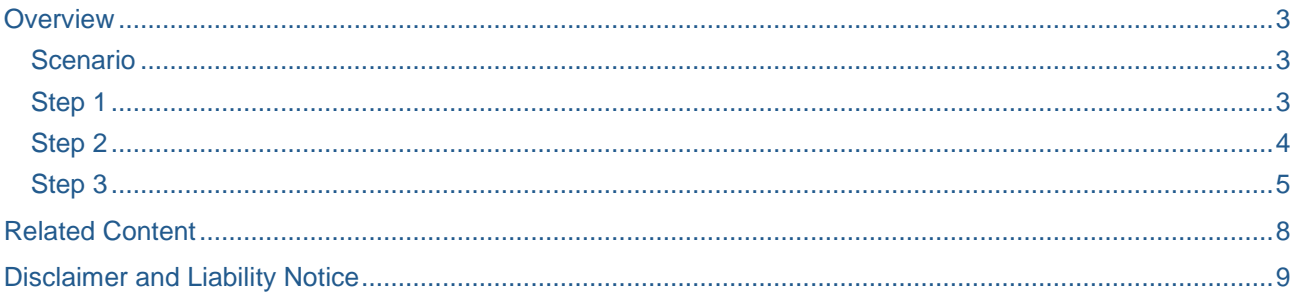

## <span id="page-2-0"></span>**Overview**

A newly introduced concept in SAP MDM 7.1 is to refer more than one main table under a single repository. The best possible use would be to associate the customer details to a vendor record if vendor is also a customer of the company. The article describes the step by step procedure to import main table lookup field data type, the import of which is different from that of normal fields .

#### <span id="page-2-1"></span>**Scenario**

Let us consider a vendor main table and another main table with name customer.

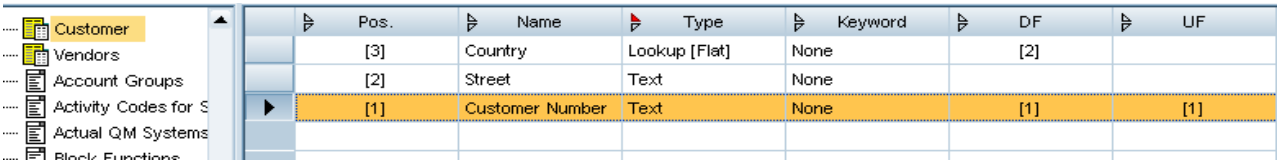

Our aim is to associate the vendor record to the relevant customer record while importing the data for vendor. The key field is customer number which will be provided in the excel sheet along with the vendor details.

The field in Vendor main table that looks up to the customer table is "customer of company"

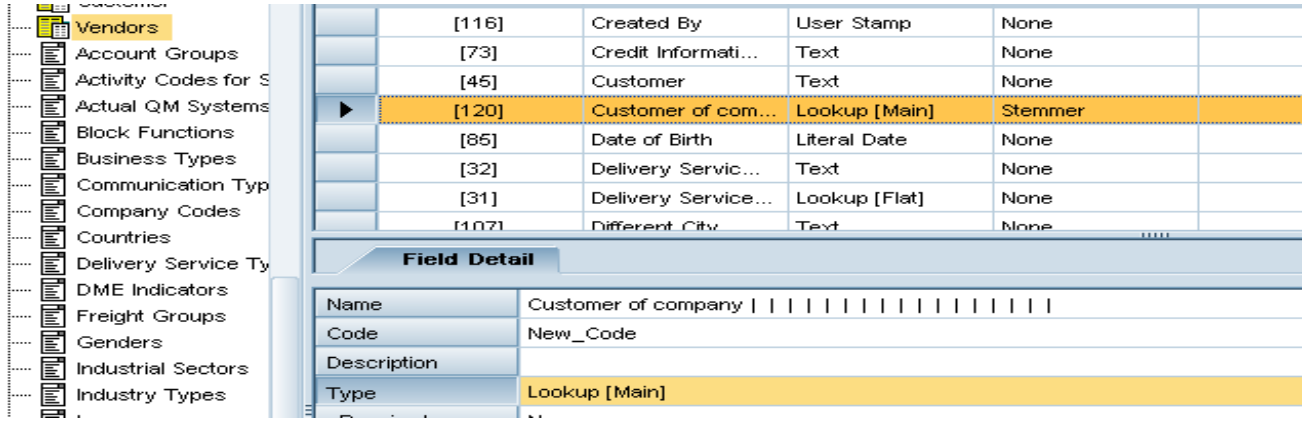

#### <span id="page-2-2"></span>**Step 1**

The first and most important step is to make the customer table as key mapping enabled .This can be done by the following option. Also the part of the customer definition that you want to be available in the vendor table, make those fields as display. Only these fields will be available from customer table for vendor records For sake of convenience I am demonstrating with two display field and one non display field

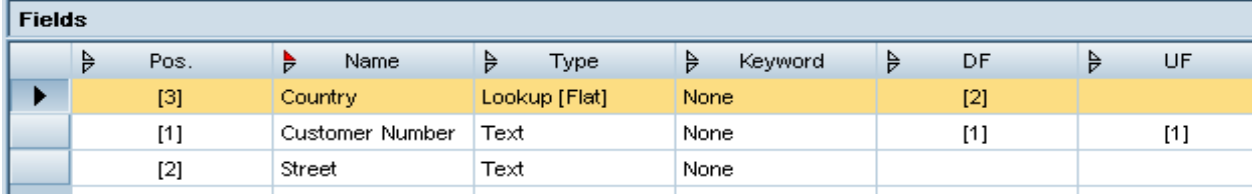

.

![](_page_3_Picture_68.jpeg)

#### <span id="page-3-0"></span>**Step 2**

Another important caution is taken when you import the data to customer main table before the actual importing of data of vendor table .You should have the remote key maintained for the customer records. Without this the customer records will not be available while importing vendors.

So as an example consider the following sheet for customer main table

![](_page_3_Picture_69.jpeg)

We will try to import it by key value mapping

Select appropriate remote system

![](_page_3_Picture_70.jpeg)

![](_page_4_Picture_112.jpeg)

#### Clone the customer number field to map it to customer number as well as Remote key

Import by matching on customer number and In Data manager check the key mappings

![](_page_4_Picture_113.jpeg)

#### <span id="page-4-0"></span>**Step 3**

Lastly we will import the following Excel sheet of vendor records and try to attach the records in the Customer table with it. Key is Customer number. I am using only a few fields for vendor.

![](_page_4_Picture_114.jpeg)

Log on to import manager and do the mapping for the fields related to vendor main table

![](_page_4_Picture_115.jpeg)

Now the important part is mapping a field customer number .On the right hand side pane choose a field with name customer of company of type lookup main and map these two

![](_page_5_Picture_72.jpeg)

As soon as you will map it, the values are automatically mapped based on the remote keys. This is important as MDM attaches the relevant record of customer to the about to be imported record of vendor based on customer number. If remote key was not maintained for the customer table then there would have been no values in the right hand pane of Customer of Company field.

![](_page_5_Picture_73.jpeg)

After this import the vendors by matching with Vendor number and check the result in MDM data manager

You will see the relevant customer details have been attached to the vendor record.

![](_page_5_Picture_74.jpeg)

As already discussed only display fields like Country and Customer number in the customer table are displayed and not others like street .So decide the number of fields to be made display judiciously.

![](_page_6_Picture_47.jpeg)

## <span id="page-7-0"></span>**Related Content**

[www.help.sap.com](http://www.help.sap.com/)

<http://www.sdn.sap.com/irj/scn/index?rid=/library/uuid/60e108fc-7b0c-2c10-45b8-d847ad9af36c> <http://www.sdn.sap.com/irj/scn/index?rid=/library/uuid/c01c5cb1-7226-2c10-9583-9455b03cb7ba>

## <span id="page-8-0"></span>**Disclaimer and Liability Notice**

This document may discuss sample coding or other information that does not include SAP official interfaces and therefore is not supported by SAP. Changes made based on this information are not supported and can be overwritten during an upgrade.

SAP will not be held liable for any damages caused by using or misusing the information, code or methods suggested in this document, and anyone using these methods does so at his/her own risk.

SAP offers no guarantees and assumes no responsibility or liability of any type with respect to the content of this technical article or code sample, including any liability resulting from incompatibility between the content within this document and the materials and services offered by SAP. You agree that you will not hold, or seek to hold, SAP responsible or liable with respect to the content of this document.